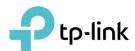

# **User Guide**

AC1300 High Gain Wireless MU-MIMO USB Adapter Archer T4U

# **Contents**

| Abou  | ut This Guide                          | 1   |
|-------|----------------------------------------|-----|
| Chap  | oter 1. Get to Know About Your Adapter | 2   |
| 1. 1. | Product Overview                       | 3   |
| 1. 2. | LED Status                             | 3   |
| Chap  | oter 2. Connect to a Computer          | 5   |
| Chap  | oter 3. Windows                        | 7   |
| 3. 1. | Install Driver and WPS Tool            | 8   |
| 3. 2. | Join a Wireless Network                | .10 |
| 3. 3. | Uninstall Driver and WPS Tool          | .11 |
| Chap  | oter 4. Mac OS X                       | 12  |
| 4. 1. | Install Driver and Utility             | .13 |
| 4. 2. | Join a Wireless Network                | .15 |
|       | 4. 2. 1. TP-Link Utility               | .15 |
|       | 4. 2. 2. WPS (Wi-Fi Protected Setup)   | .16 |
| 4. 3. | Management                             | .20 |
| 4. 4. | Uninstall Driver and Utility           | .21 |
| Chap  | oter 5. Linux                          | 23  |
| Anne  | endix: Troubleshooting                 | 25  |

# **About This Guide**

This guide is a complement to Quick Installation Guide. The Quick Installation Guide instructs you on quick installation, and this guide provides the product overview and detailed instructions for each steps.

When using this guide, please notice that features available of the adapter may vary by model and software version. All images, steps, and descriptions in this guide are only examples and may not reflect your actual experience.

#### Conventions

In this guide, the following conventions are used:

| Convention | Description                                                                                                |
|------------|----------------------------------------------------------------------------------------------------|
| Teal       | Contents to be emphasized and texts on the web page are in teal, including the menus, items, buttons, etc. |
| ■ Note:    | Ignoring this type of note might result in a malfunction or damage to the device.                          |
| ► Tips:    | Indicates important information that helps you make better use of your device.                             |

<sup>\*</sup>Maximum wireless signal rates are the physical rates derived from IEEE Standard 802.11 specifications. Actual wireless data throughput and wireless coverage are not guaranteed and will vary as a result of 1) environmental factors, including building materials, physical objects, and obstacles, 2) network conditions, including local interference, volume and density of traffic, product location, network complexity, and network overhead, and 3) AP limitations, including rated performance, location, connection quality, and AP condition.

#### More Info

- The latest software and utility can be found at Download Center at https://www.tp-link.com/support.
- The Quick Installation Guide (QIG) can be found where you find this guide or inside the package of the product.
- Specifications can be found on the product page at https://www.tp-link.com.
- A community is provided for you to discuss our products at https://community.tp-link.com.
- Our Technical Support contact information can be found at the Contact Technical Support page at https://www.tp-link.com/support.

<sup>\*</sup>To ensure compatibility, you may need to update the adapter's drivers after an OS update. You can find our latest drivers in the download center at https://www.tp-link.com/en/download-center

# Chapter 1

# Get to Know About Your Adapter

This chapter introduces what the adapter can do and shows its appearance.

This chapter contains the following sections:

- Product Overview
- LED Status

# 1. 1. Product Overview

TP-Link Wireless USB Adapter connects your computer to a Wi-Fi network for lag-free video streaming, online gaming, secure internet surfing and internet calls.

- Compatible with 802.11a/b/g/n products
- Maximum speed of 867Mbps at 5GHz or 400Mbps at 2.4GHz network
- Support beamforming technology which concentrates the Wi-Fi signal towards your router to create stronger overall connections
- With super speed USB 3.0 port, the adapter experiences blazing speed data transfers up to 10x faster than USB 2.0
- Supports ad-hoc and infrastructure mode
- Supports 64/128 bit WEP, WPA-PSK/WPA2-PSK
- With WPS button, the adapter provides secured connection at the push of a button
- Supports Windows, Mac and Linux

# 1. 2. LED Status

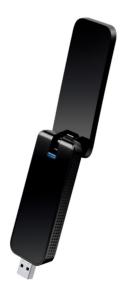

You can check the adapter's working status by following the LED Explanation table.

| Status | Indication                                                                |
|--------|---------------------------------------------------------------------------|
| Off    | The driver has not been installed. The adapter's radio has been disabled. |

| Status           | Indication                                                                  |
|------------------|-----------------------------------------------------------------------------|
| Flashing Slowly  | The driver has been installed but no data is being transmitted or received. |
| Flashing Quickly | Data is being transmitted or received.                                      |

## Tips:

If the LED is off, try these troubleshooting tips:

- 1. Check if the adapter is recognized and enabled or not. Refer to T2 for detailed instructions.
- 2. Remove and reinsert the adapter.
- 3. Reinstall the software, if necessary.

# Chapter 2

# Connect to a Computer

This chapter introduces how to connect the adapter to your computer.

Before you start using your adapter, insert the adapter into a USB port on your computer directly.

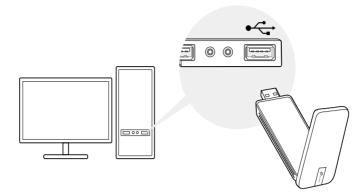

After connecting your adapter to the computer, please follow the instructions in the appropriate chapter for your operating system: Windows, Mac OS X, Linux.

# Chapter 3

# **Windows**

This chapter introduces how to install your adapter's driver and WPS Tool, use your adapter to join a wireless network, and uninstall your adapter in a Windows system. The adapter is equipped with a Setup Wizard, which can guide you through the installation process.

This chapter includes the following sections:

- Install Driver and WPS Tool
- Join a Wireless Network
- Uninstall Driver and WPS Tool

# 3. 1. Install Driver and WPS Tool

- 1. Insert the resource CD into your CD drive and run the Autorun.exe from the pop-up Autoplay window.
  - Note:
  - 1. You can also download the driver from the product's Support page at www.tp-link.com.
  - 2. In some operating systems, the CD screen will pop up automatically. Otherwise, run the CD manually.
- 2. Select Archer T4U and follow the instructions to complete the installation.

  Note:

If you can't install the driver successfully, disable the antivirus software and firewall, then try again.

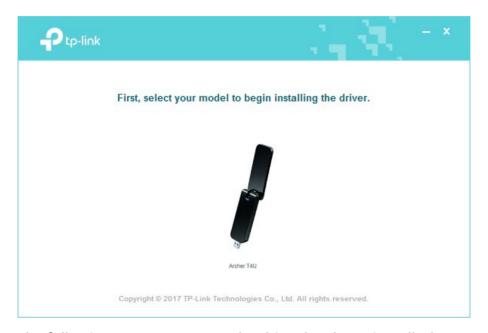

3. When the following screen appears, the driver has been installed successfully.

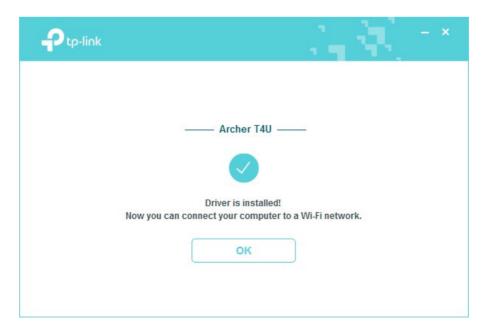

4. If you want to connect effortlessly with the push of a WPS button, click Yes and follow the instructions to install the mini WPS Tool.

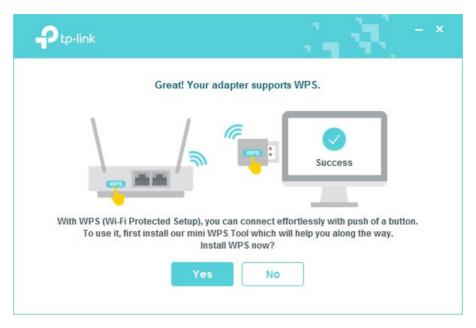

5. When the following screen appears, the WPS Tool has been installed successfully. You can enjoy connecting to your Wi-Fi with the push of the WPS button.

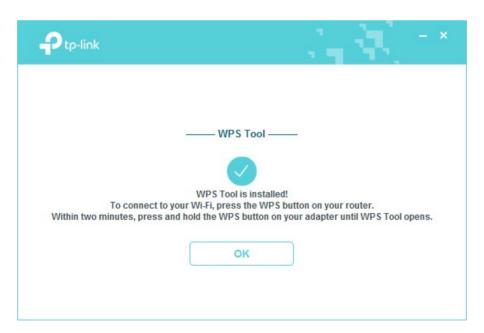

# 3. 2. Join a Wireless Network

## Option 1: Via Windows Built-in Wireless Utility

You can join a wireless network via Windows built-in wireless utility. Follow the instructions below to use your computer system's built-in wireless utility:

- 1. Click in , or in (Network icon) on the taskbar. Select the Wi-Fi network you want to join, and click Connect. Enter the network password when prompted.
- 2. When the network icon changes to all or , it indicates a successful network connection.

## **Option 2: Via WPS Tool**

If you have installed WPS Tool, follow the instructions below to connect effortlessly with the WPS button.

1. Press the WPS button on your router.

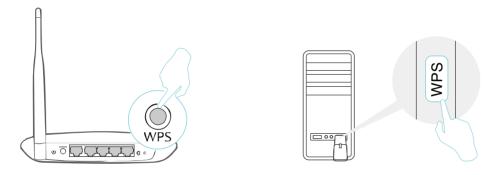

2. Within 2 minutes, press and hold the WPS button on the adapter until WPS Tool opens in the lower right corner of your computer.

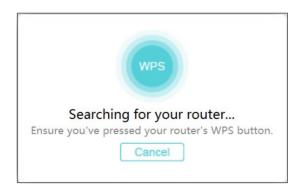

3. When the "Success!" message appears, your computer is connected to Wi-Fi.

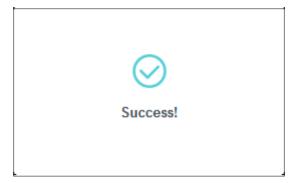

# 3. 3. Uninstall Driver and WPS Tool

The software uninstallation steps vary a bit from different systems. Please follow the appropriate instructions for your Windows operating system: Windows 8/8.1/10, Windows 7.

## • Windows 8/8.1/10

Go to Start menu to find the TP-Link application. Click Uninstall TP-Link Archer T4U Driver, then follow the on-screen instructions to complete the uninstallation.

## • Windows 7

Go to Start > All Programs > TP-Link > Uninstall TP-Link Archer T4U Driver. Follow the on-screen instructions to complete the uninstallation.

# Chapter 4

# Mac OS X

This chapter introduces how to install your adapter's driver and utility, use your adapter to join a wireless network, manage your adapter and uninstall your adapter in Mac OS X.

This chapter includes the following sections:

- Install Driver and Utility
- Join a Wireless Network
- Management
- Uninstall Driver and Utility

# 4. 1. Install Driver and Utility

We take the steps in Mac OS X 10.10 as an example - the steps may vary slightly for other versions of Mac OS.

1. Download the driver and utility from this product's Support page from TP-Link's official website www.tp-link.com.

#### Note:

The CD is included in the package. If your computer has a CD drive, you can also run the included CD to install the driver and utility.

2. Double click to unzip the downloaded folder and run the Install.pkg.

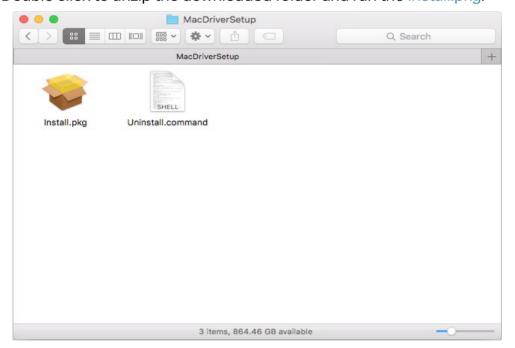

3. The Install TP-Link Wireless USB Adapter Utility and Driver Wizard window will appear. Click Continue and follow the instructions to complete the installation.

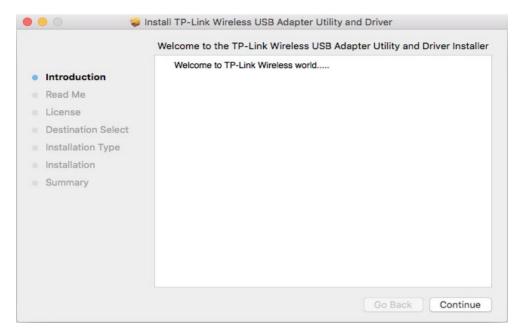

4. When the following screen appears, the driver and utility have been installed successfully. Click Restart to finish the installation.

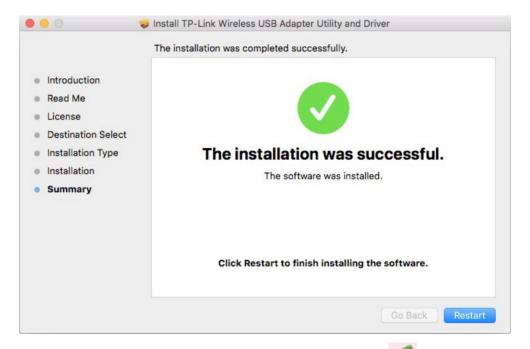

5. After restarting the computer, the TP-Link Utility icon will appear on the menu bar in the upper-right corner of the screen. To use the utility to join a Wi-Fi network with your adapter, refer to Join a Wireless Network.

If the TP-Link Utility icon does not appear on the menu bar, make sure the USB wireless network adapter is connected properly and its LED is on.

# 4. 2. Join a Wireless Network

There are two options of using the adapter to join a Wi-Fi network.

Option 1: TP-Link Utility

TP-Link Utility lets you easily connect the adapter to a Wi-Fi network and manage the adapter.

Option 2: WPS (Wi-Fi Protected Setup)

WPS (Wi-Fi Protected Setup) is a network security standard for easily adding computers and other devices to a home network. Use this method if your wireless router or access point supports WPS.

# 4.2.1. TP-Link Utility

## Option 1

Click the TP-Link Utility icon on the menu bar, and choose a Wi-Fi network from the list. Enter the password when prompted.

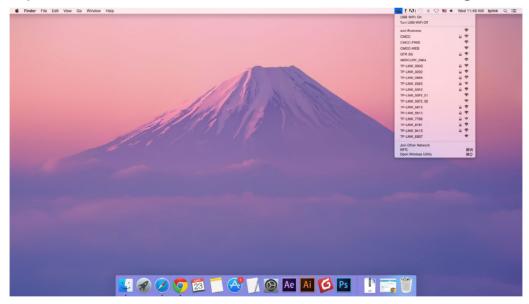

## Option 2

- 1. Click the TP-Link Utility icon on the menu bar, and then click Open Wireless Utility at the bottom of the network list.
- 2. Select the network you want to join from the list and enter the password when prompted. Click Join.

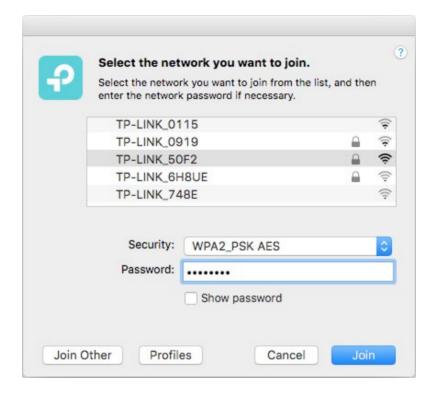

#### Note:

If your Wi-Fi network is not displayed in the list, you can try to join it by WPS or by clicking Join Other on the above screen, and then follow the on-screen instructions to join the network.

# 4.2.2. WPS (Wi-Fi Protected Setup)

WPS can be activated via PBC (Push Button Configuration) and PIN code. Please refer to PBC or PIN below.

• PBC

# Option 1

1. Press the WPS/QSS button on your router or AP. Within 2 minutes, press and hold the WPS button on the adapter until the following WPS screen appears.

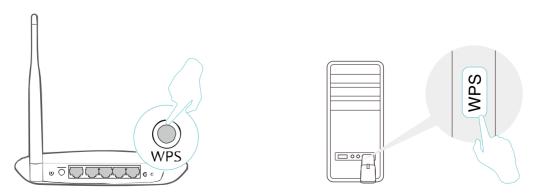

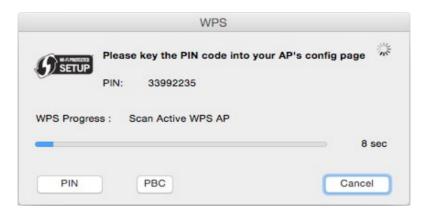

2. The following screen indicates a successful connection by WPS. Click OK.

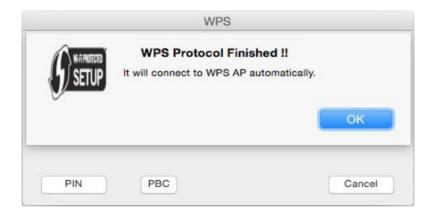

# Option 2

1. Press the WPS/QSS button on your router or AP.

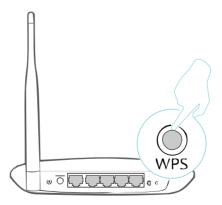

2. Within 2 minutes, click the TP-Link Utility icon on the menu bar, and then click WPS at the bottom of the network list.

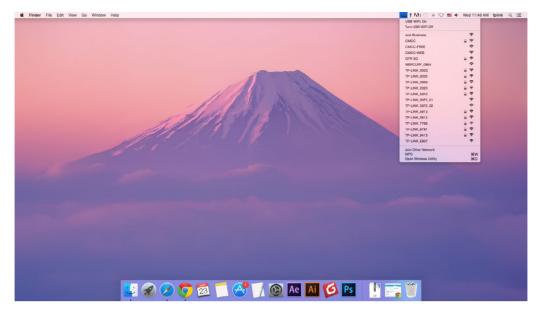

3. Click PBC.

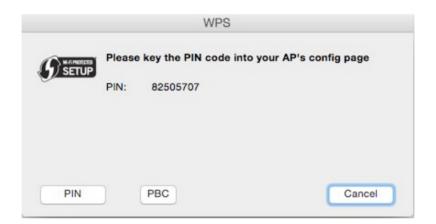

4. The following screen indicates a successful connection by WPS. Click OK.

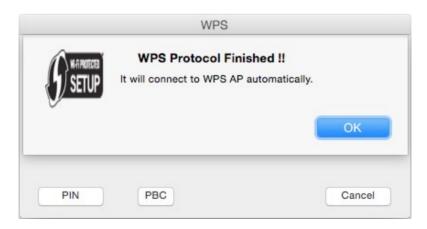

- PIN
- 1. Click the TP-Link Utility icon on the menu bar, and then click WPS at the bottom of the network list.

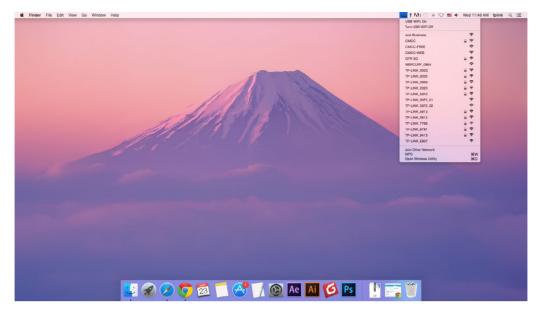

2. Click PIN.

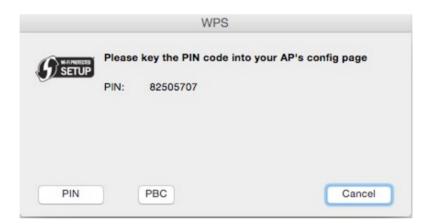

- 3. Within 2 minutes, log in to the web management page of your router or AP. Go to its WPS page, enter the PIN of the adapter in the corresponding field and click Connect.
- 4. The following screen indicates a successful connection by WPS. Click OK.

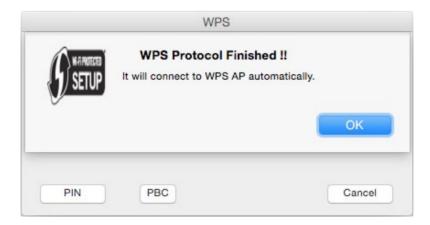

# 4. 3. Management

TP-Link Utility provides you with an easy way to manage various connection settings of your Wi-Fi network.

1. Click the TP-Link Utility icon on the menu bar, and then click Open Wireless Utility at the bottom of the network list.

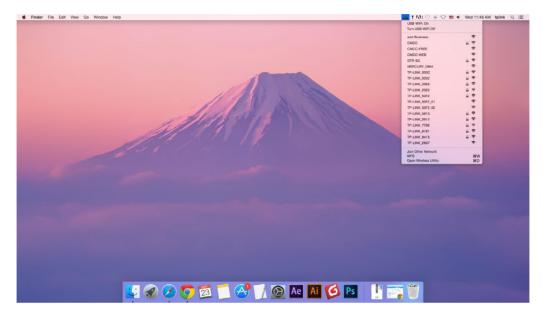

2. TP-Link Utility will pop up. Click the Profiles button to open the Profiles screen.

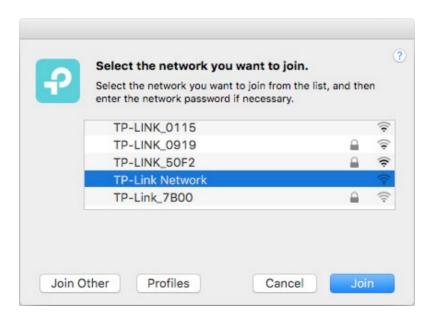

3. The Profiles screen lets you manage different Wi-Fi connection settings as profiles so that you can connect to your network easily.

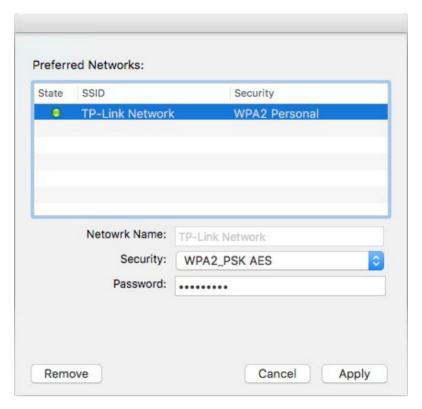

Preferred Networks displays the networks that you once connected to. The networks' status and information are displayed on the table.

• To join a Wi-Fi network

If you want to join a Wi-Fi network that is listed on the profile screen, select the profile and click Apply in the bottom right corner.

• To manage an existing profile

If you want to change the wireless settings of an existing profile, select it and then you can edit its Security and Password. If you want to delete a profile, select it and click Remove.

# 4. 4. Uninstall Driver and Utility

1. Double click Uninstall.command in the downloaded folder.

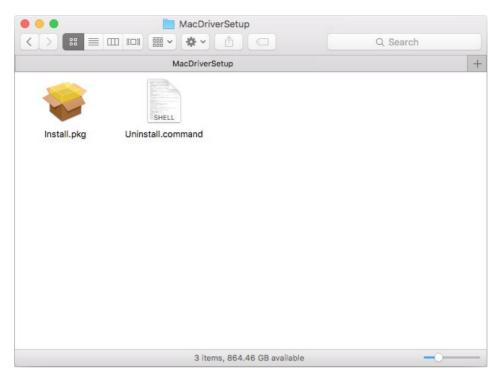

2. Enter the password of you computer and when the "Uninstall Complete" message appears, the uninstallation is complete.

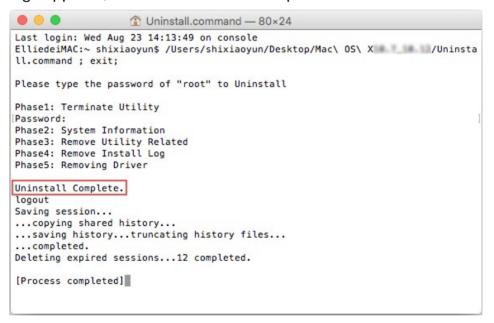

# Chapter 5

# Linux

This chapter introduces how to install your adapter's driver in a Linux system.

Chapter 5 Linux

Visit the TP-Link's website at https://www.tp-link.com, and go to Archer T4U's product page. Then find the compatible version of driver in the support page. Download and install the driver on your computer.

# **Appendix: Troubleshooting**

# T1. What should I do if the adapter is not detected?

- Make sure the adapter is securely connected to the computer.
- Make sure you meet the minimum system requirements for the adapter and that the latest Windows and system updates are installed on your computer.
- Make sure you use the latest driver for your specific adapter. The latest drivers can be found at the product's Support page at https://www.tp-link.com.
- Try a different USB port on the computer.
- Try restarting the computer or try using the adapter on a different computer.

# T2. How to check if I have installed the driver for my adapter successfully or not?

1. On your computer, please right click Computer icon and go to Manage;

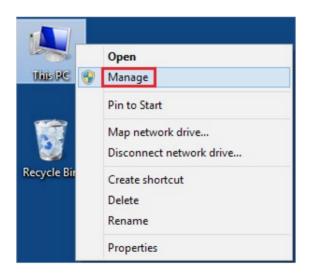

2. Open the Device Manager and go to Network adapters, and then find the corresponding TP-Link adapter, right click it and then go to Properties;

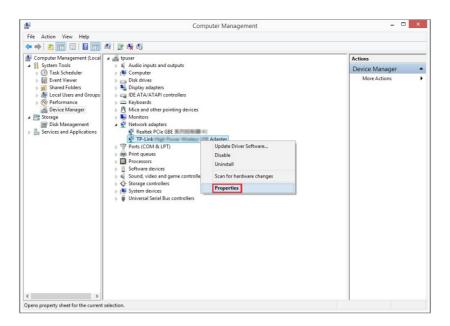

**3.** If you can see "This device is working properly." in the red box, you have already installed the driver successfully.

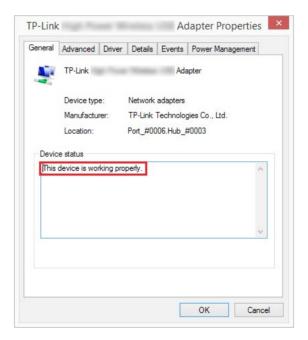

# T3. What should I do if can't connect to the Wi-Fi after installing the driver?

- Refer to T2 to check if you have installed the driver for your adapter successfully.
- Make sure the adapter is securely connected to the computer.
- Disable the antivirus software and firewall, then try again.
- Try a different USB port on the computer.
- Restart your computer and try again.

Re-install the driver and try again.

# T4. How to find the hardware version of the adapter?

• The hardware version is printed on the product label on the package or the adapter. There is a character string "Ver:X.Y" (for example, Ver:2.0) in the Serial Number field, and the number X is the hardware version of the adapter.

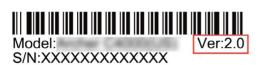

• Visit <a href="http://www.tp-link.com/faq-46.html">http://www.tp-link.com/faq-46.html</a> and follow the second method to find the hardware version of the adapter.

## **COPYRIGHT & TRADEMARKS**

Specifications are subject to change without notice. Ptp-link is a registered trademark of TP-Link Technologies Co., Ltd. Other brands and product names are trademarks or registered trademarks of their respective holders.

No part of the specifications may be reproduced in any form or by any means or used to make any derivative such as translation, transformation, or adaptation without permission from TP-Link Technologies Co., Ltd. Copyright © 2019 TP-Link Technologies Co., Ltd. All rights reserved.

# **FCC** compliance information statement

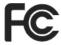

Product Name: AC1300 High Gain Wireless MU-MIMO USB Adapter

Model Number: Archer T4U

Responsible party:

TP-Link USA Corporation, d/b/a TP-Link North America, Inc.

Address: 145 South State College Blvd. Suite 400, Brea, CA 92821

Website: https://www.tp-link.com/us/

Tel: +1 626 333 0234 Fax: +1 909 527 6803

E-mail: sales.usa@tp-link.com

This equipment has been tested and found to comply with the limits for a Class B digital device, pursuant to part 15 of the FCC Rules. These limits are designed to provide reasonable protection against harmful interference in a residential installation. This equipment generates, uses and can radiate radio frequency energy and, if not installed and used in accordance with the instructions, may cause harmful interference to radio communications. However, there is no guarantee that interference will not occur in a particular installation. If this equipment does cause harmful interference to radio or television reception, which can be determined by turning the equipment off and on, the user is encouraged to try to correct the interference by one or more of the following measures:

- Reorient or relocate the receiving antenna.
- Increase the separation between the equipment and receiver.
- Connect the equipment into an outlet on a circuit different from that to which the receiver is connected.
- Consult the dealer or an experienced radio/ TV technician for help.

This device complies with part 15 of the FCC Rules. Operation is subject to the following two conditions:

- 1) This device may not cause harmful interference.
- 2) This device must accept any interference received, including interference that may cause undesired operation.

Any changes or modifications not expressly approved by the party responsible for compliance could void the user's authority to operate the equipment.

Note: The manufacturer is not responsible for any radio or TV interference caused by unauthorized modifications to this equipment. Such modifications could void the user's authority to operate the equipment.

# **FCC RF Radiation Exposure Statement:**

This equipment complies with FCC radiation exposure limits set forth for an uncontrolled environment. End users must follow the specific operating instructions for satisfying RF exposure compliance. This transmitter must not be co-located or operating in conjunction with any other antenna or transmitter. This equipment has been SAR-evaluated for use in hand. SAR measurements are based on a 5mm spacing from the body and that compliance is achieved at that distance.

We, **TP-Link USA Corporation**, has determined that the equipment shown as above has been shown to comply with the applicable technical standards, FCC part 15. There is no unauthorized change is made in the equipment and the equipment is properly maintained and operated.

Issue Date: 2019.08.01

# **CE Mark Warning**

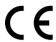

This is a class B product. In a domestic environment, this product may cause radio interference, in which case the user may be required to take adequate measures.

# **OPERATING FREQUENCY(the maximum transmitted power)**

2400MHz-2483.5MHz (20dBm)

5150MHz-5250MHz (23dBm)

5250MHz -5350 MHz (20dBm)

5470MHz - 5725 MHz (20dBm)

# EU declaration of conformity

TP-Link hereby declares that the device is in compliance with the essential requirements and other relevant provisions of directives 2014/53/EU, 2011/65/EU and (EU)2015/863.

The original EU declaration of conformity may be found at https://www.tp-link.com/en/ce.

# **RF Exposure Information**

This device meets the EU requirements (2014/53/EU Article 3.1a) on the limitation of exposure of the general public to electromagnetic fields by way of health protection.

This device has been tested and meets the ICNIRP exposure guidelines and the European Standard EN 62209-2. SAR is measured with this device at a separation of 0.5 cm to the body, while transmitting at the highest certified output power level in all frequency bands of this device. Carry this device at least 0.5 cm away from your body to ensure exposure levels remain at or below the as-tested levels.

## **National restrictions**

Attention: This device may only be used indoors in all EU member states and EFTA countries.

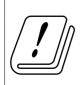

| AT | BE | BG | СН | CY | CZ | DE | DK |
|----|----|----|----|----|----|----|----|
| EE | EL | ES | FI | FR | HR | HU | ΙE |
| IS | IT | LI | LT | LU | LV | МТ | NL |
| NO | PL | PT | RO | SE | SI | SK | UK |

# **Canadian Compliance Statement**

This device contains licence-exempt transmitter(s)/receiver(s) that comply with Innovation, Science and Economic Development Canada's licence-exempt RSS(s). Operation is subject to the following two conditions:

- (1) This device may not cause interference.
- (2) This device must accept any interference, including interference that may cause undesired operation of the device.

L'émetteur/récepteur exempt de licence contenu dans le présent appareil est conforme aux CNR d'Innovation, Sciences et Développement économique Canada applicables aux appareils radio exempts de licence. L'exploitation est autorisée aux deux conditions suivantes :

- 1) L'appareil ne doit pas produire de brouillage;
- 2) L'appareil doit accepter tout brouillage radioélectrique subi, même si le brouillage est susceptible d'en compromettre le fonctionnement.

#### Caution:

The device for operation in the band 5150–5250 MHz is only for indoor use to reduce the potential for harmful interference to co-channel mobile satellite systems;

DFS (Dynamic Frequency Selection) products that operate in the bands 5250-5350 MHz, 5470-5600MHz, and 5650-5725MHz.

#### **Avertissement:**

Le dispositif fonctionnant dans la bande 5150-5250 MHz est réservé uniquement pour une utilisation à l'intérieur afin de réduire les risques de brouillage préjudiciable aux systèmes de satellites mobiles utilisant les mêmes canaux;

Les produits utilisant la technique d'atténuation DFS (sélection dynamique des fréquences) sur les bandes 5250-5350 MHz, 5470-5600MHz et 5650-5725MHz.

# **Radiation Exposure Statement:**

This EUT is compliance with SAR for general population/uncontrolled exposure limits in RSS-102 and had been tested in accordance with the measurement methods and procedures specified in IEEE 1528 and IEC 62209. This equipment should be installed and operated with minimum distance 1.0 cm between the radiator and your body. This device and its antenna(s) must not be co-located or operating in conjunction with any other antenna or transmitter.

# **Industry Canada Statement**

CAN ICES-3 (B)/NMB-3(B)

# **Korea Warning Statements**

당해 무선설비는 운용중 전파혼신 가능성이 있음.

## **NCC Notice**

注意!

依據低功率電波輻射性電機管理辦法

第十二條經型式認證合格之低功率射頻電機,非經許可,公司、商號或使用者均不得擅自變更頻率、加大功率或變更原設計之特性或功能。

第十四條低功率射頻電機之使用不得影響飛航安全及干擾合法通行;經發現有干擾現象時,應立即停用,並改善至無干擾時方得繼續使用。前項合法通信,指依電信規定作業之無線電信。低功率射頻電機需忍受合法通信或工業、科學以及醫療用電波輻射性電機設備之干擾。

- 4.7.9.1應避免影響附近雷達系統之操作。
- 4.7.9.2高增益指向性天線只得應用於固定式點對點系統。

#### **BSMI** Notice

安全諮詢及注意事項

- •請使用原裝電源供應器或只能按照本產品注明的電源類型使用本產品。
- •清潔本產品之前請先拔掉電源線。請勿使用液體、噴霧清潔劑或濕布進行清潔。
- •注意防潮, 請勿將水或其他液體潑灑到本產品上。
- •插槽與開口供通風使用,以確保本產品的操作可靠並防止過熱,請勿堵塞或覆蓋開口。
- •請勿將本產品置放於靠近熱源的地方。除非有正常的通風,否則不可放在密閉位 置中。
- •請不要私自打開機殼,不要嘗試自行維修本產品,請由授權的專業人士進行此項 工作。

#### 限用物質含有情況標示聲明書

| 產品元件 | 限用物質及其化學符號 |    |    |      |      |       |
|------|------------|----|----|------|------|-------|
| 名稱   | 鉛          | 鎘  | 汞  | 六價鉻  | 多溴聯苯 | 多溴二苯醚 |
| 口悟   | Pb         | Cd | Hg | CrVI | PBB  | PBDE  |
| PCB  | 0          | 0  | 0  | 0    | 0    | 0     |
| 外殼   | 0          | 0  | 0  | 0    | 0    | 0     |

備考1. "超出0.1wt%"及 "超出0.01wt%" 系指限用物質之百分比含量超出百分比含量基準值。

備考2. "○"系指該項限用物質之百分比含量未超出百分比含量基準值。

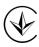

Продукт сертифіковано згідно с правилами системи УкрСЕПРО на відповідність вимогам нормативних документів та вимогам, що передбачені чинними законодавчими актами України.

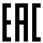

# **Safety Information**

- Keep the device away from water, fire, humidity or hot environments.
- Do not attempt to disassemble, repair, or modify the device.
- Do not use damaged charger or USB cable to charge the device.
- Do not use the device where wireless devices are not allowed.
- This USB Adapter can be powered only by computers that comply with Limited Power Source(LPS).

Please read and follow the above safety information when operating the device. We cannot guarantee that no accidents or damage will occur due to improper use of the device. Please use this product with care and operate at your own risk.

# Explanation of the symbols on the product label

| Symbol | Explanation                                                                                                    |
|--------|----------------------------------------------------------------------------------------------------|
|        | RECYCLING                                                                                                    |
|        | This product bears the selective sorting symbol for Waste electrical and electronic equipment (WEEE). This means that this product must be handled pursuant to European directive 2012/19/EU in order to be recycled or dismantled to minimize its impact on the environment. |
|        | User has the choice to give his product to a competent recycling organization or to the retailer when he buys a new electrical or electronic equipment.                                                                                                    |

Operational temperature: 0~40°C